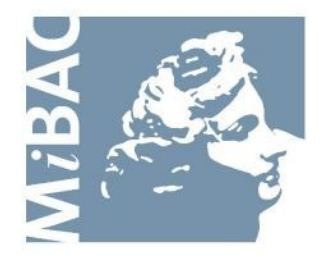

**DIREZIONE GENERALE** PER IL CINEMA

# **Sportello Telematico Cinema On Line (COL)**

Presentazione Domanda di liquidazione premio di qualità - Produttori

> Versione 1.5 del 14/03/2011

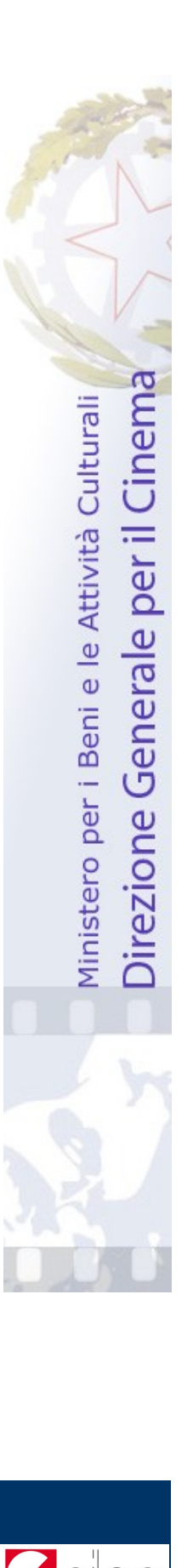

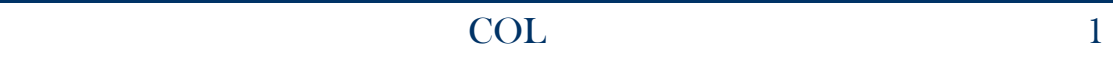

# **INDICE**

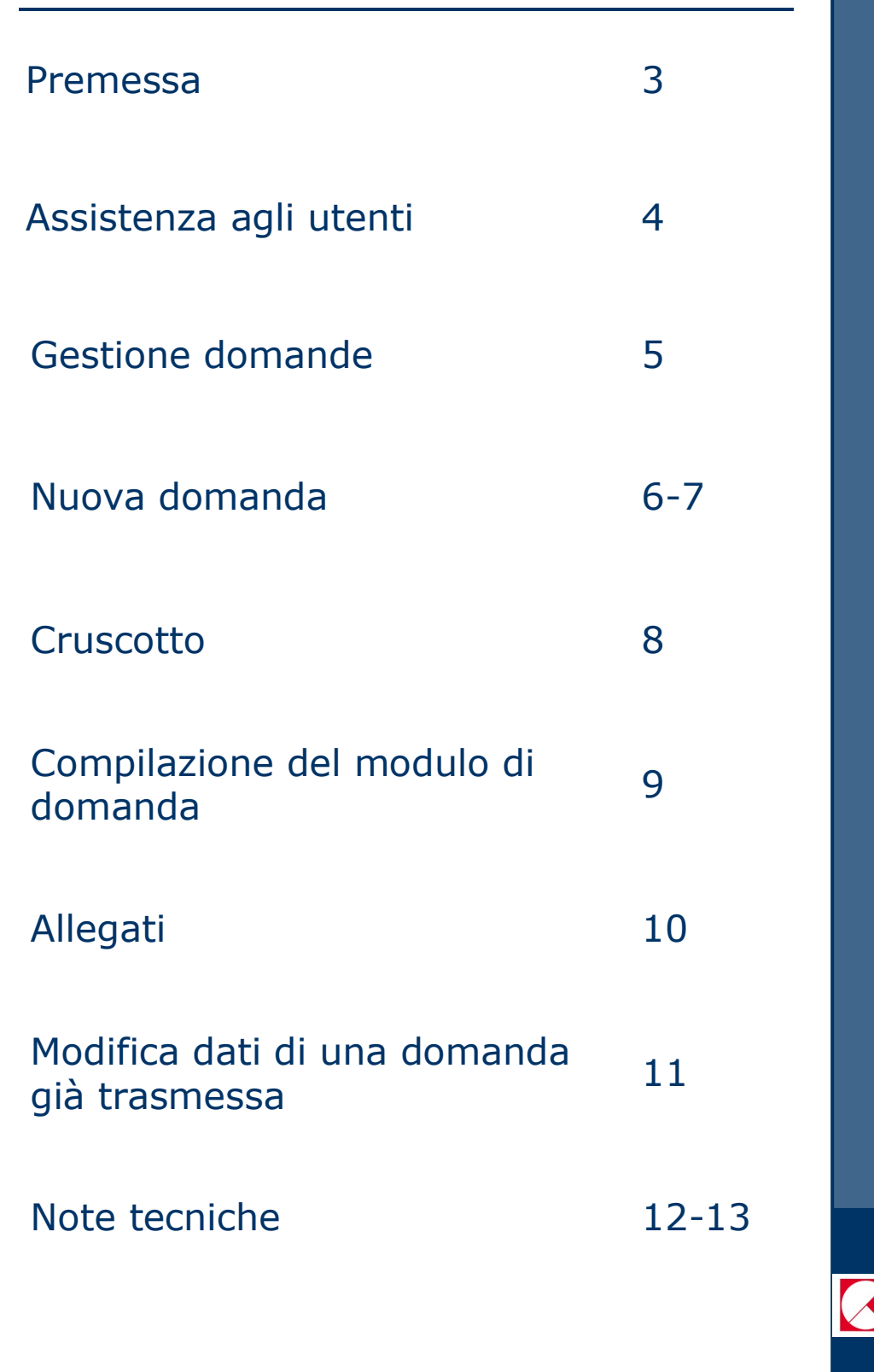

ided

I

N

D

I

C

E

### **Premessa**

Lo **sportello telematico Cinema On Line (COL)** permette ai soggetti che operano nel settore cinematografico di presentare domande alla Direzione Generale per il Cinema (DGC).

La presente guida ha l'obiettivo di illustrare la modalità di compilazione e trasmissione delle domande e, in particolare, della **Domanda di liquidazione premio di qualità - Produttori**.

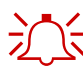

 $\sum_{n=1}^{\infty}$  Per poter usufruire dei servizi offerti da COL è necessario disporre di un "account".

> Per informazioni sulle modalità di accesso, navigazione ed utilizzo di COL si rinvia all'apposita *Guida all'accesso*.

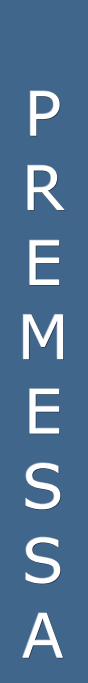

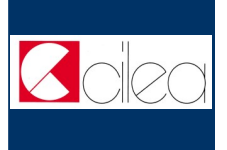

# **Assistenza agli utenti**

### **ASSISTENZA**

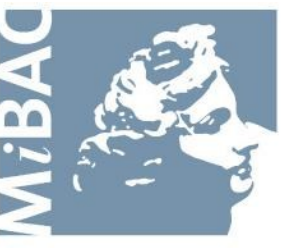

**DIREZIONE GENERALE** PER IL CINEMA

Da: Lunedi a: Venerdi Orario: 09.00 / 17.00 Tel: 06-67233248 Email: [mariagiuseppina.troccoli@beniculturali.it](mailto:mariagiuseppina.troccoli@beniculturali.it)

A S S I S T E N Z A U T E N T I

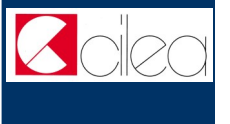

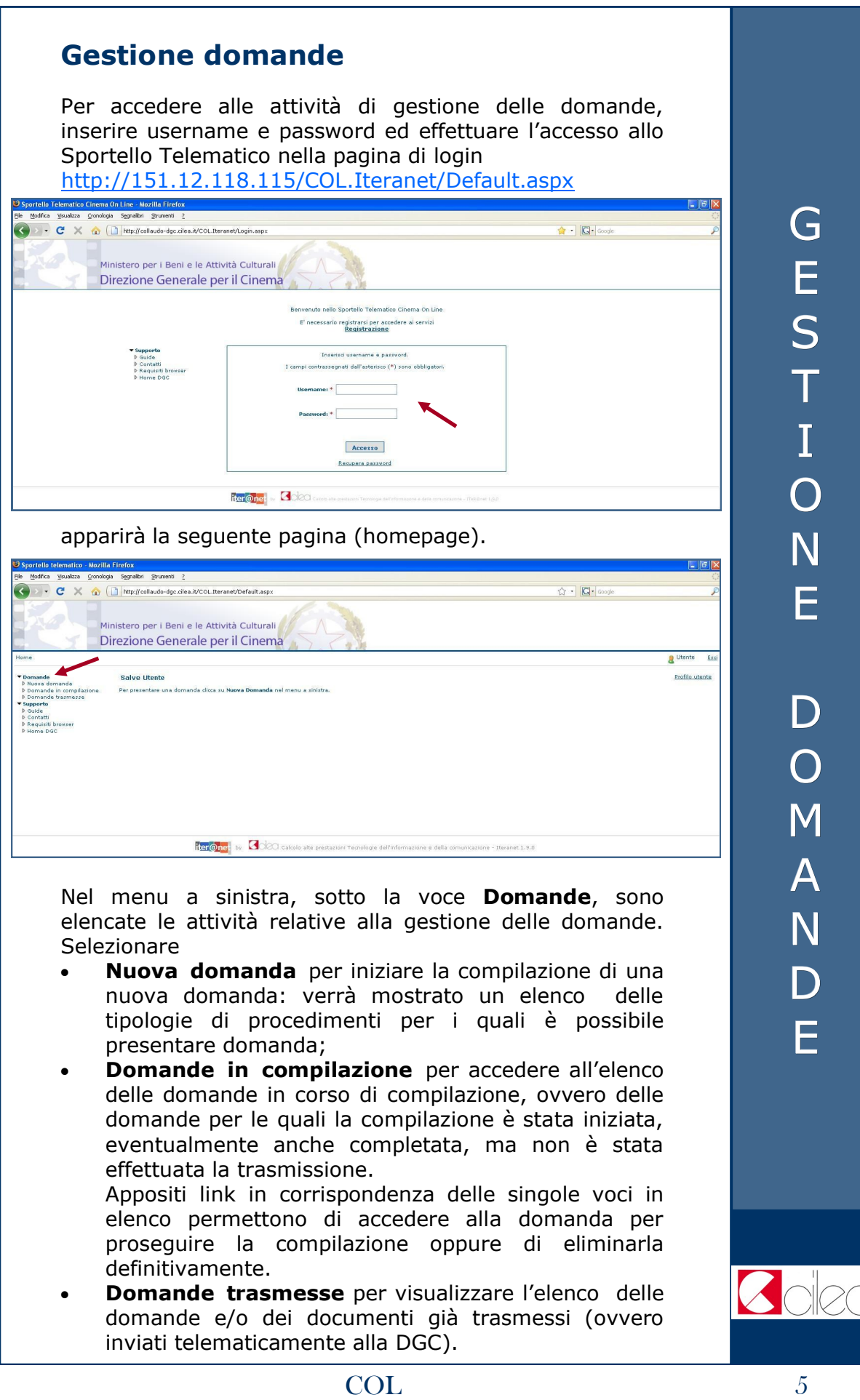

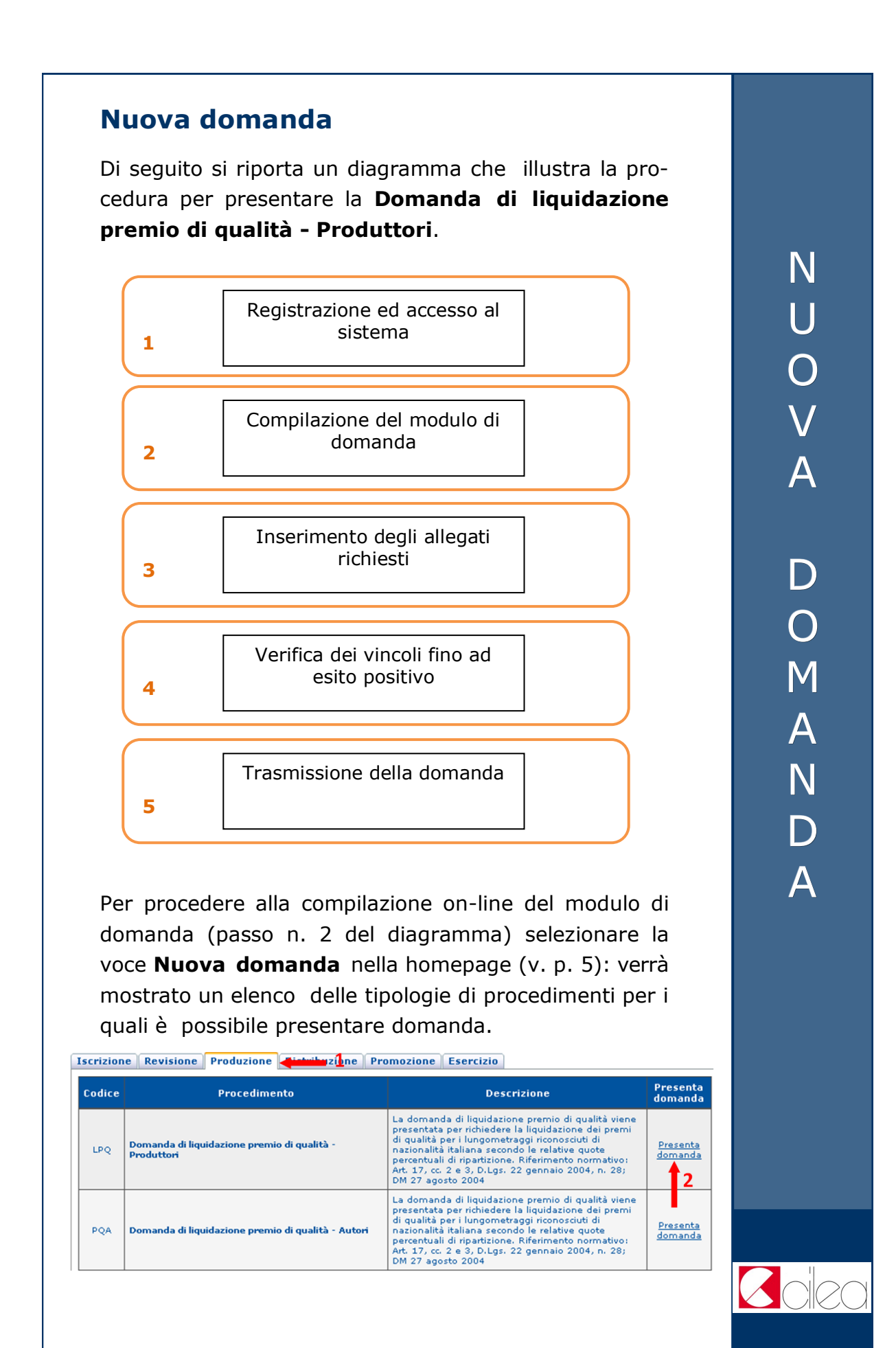

Selezionare la tipologia **Produzione** (freccia 1) cliccando sulla relativa linguetta, dopodiché cliccare sulla voce **Presenta domanda** (freccia 2) in corrispondenza del procedimento **Domanda di liquidazione premio di qualità - Produttori**: sarà mostrato il cruscotto della domanda.

N U O V A D O M A N D A

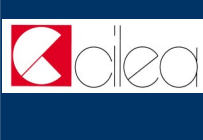

## **Cruscotto**

Attraverso la pagina del **cruscotto** si controllano le varie fasi della compilazione di una domanda.

#### Cruscotto

#### rocedimento: <mark>Domanda di liquidazione premio di qualità</mark><br>I domanda: 1406<br>odice domanda: LPQ-1406 Compila il modulo di domanda viene completa Carica allegati Sezione completa E' possibile effettuare la verifica dei vincoli solo se il modulo di<br>domanda è completo e gli allegati obbligatori sono stati inseriti Verifica rispetto vincoli <sup>O</sup> Non effettuata Firma digitale Sezione completa Visualizza la bozza del modulo di domanda generata dal sistema

La trasmissione può essere effettuata solo se la verifica dei vincoli ha avuto esito positivo e la sezione firma digitale è completa.

Cliccare sulla voce

**Trasmetti** 

- **Compila il modulo di domanda** per iniziare o completare la compilazione della domanda.
- **Carica allegati** per allegare gli allegati alla domanda (qualora fossero richiesti).
- **Verifica rispetto vincoli** per verificare se ci sono errori o mancato inserimento di allegati. La verifica si può effettuare soltanto dopo aver completato la sezione *Compila il modulo della domanda* e dopo aver allegato tutti gli allegati obbligatori. In caso di difformità compare la scritta "Error" seguita dalla spiegazione dell'errore riscontrato. Se la verifica ha avuto esito positivo si può proseguire con la trasmissione della domanda (il pulsante "Trasmetti" diventa attivo).
- **Anteprima** per aprire una finestra contenente il file con la bozza del modulo di domanda, in modo da visualizzare e/o stampare quanto inserito durante le fasi della compilazione. La stampa dell'anteprima non ha valore legale, perché viene prodotta senza alcun controllo del rispetto dei vincoli, perciò riporta la dicitura "bozza" in filigrana.
- **Trasmetti** per effettuare l'invio telematico della domanda alla DGC. La trasmissione può essere effettuata soltanto se la verifica del rispetto dei vincoli ha dato esito positivo. Successivamente alla trasmissione la domanda non può più essere modificata.

Con la trasmissione viene assegnato alla domanda un codice identificativo, da utilizzare come riferimento per ogni successivo contatto con l'Amministrazione. All'indirizzo e-mail indicato nella fase di apertura account sarà recapitato un messaggio di conferma dell'avvenuta trasmissione della domanda.

C R U S C O T T O

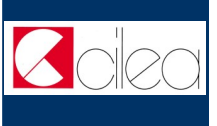

# **Compilazione del modulo di domanda**

La **Domanda di liquidazione premio di qualità - Produttori** viene presentata per richiedere la liquidazione dei premi di qualità per i lungometraggi riconosciuti di nazionalità italiana secondo le relative quote percentuali di ripartizione.

La domanda comprende le schede **Dati dell'impresa** e **Liquidazione premio di qualità**.

#### **Scheda Dati dell'impresa**

La scheda **Dati dell'impresa** è una scheda anagrafica contenente i dati del legale rappresentante, della sede legale, del domicilio legale e fiscale. La scheda deve essere compilata per ogni impresa italiana che partecipa alla produzione del film.

Inizialmente il sistema predispone una sola scheda **Dati dell'impresa**, in cui devono essere inseriti i dati dell'impresa italiana che presenta la domanda.

Nel caso di coproduzione con altre imprese italiane, per aggiungere una nuova scheda **Dati dell'impresa** relativa ad una delle imprese italiane associate, cliccare sul pulsante **Nuovo** in alto.

Ogni scheda aggiunta viene associata alla denominazione sociale specificata per l'impresa.

Una volta che sono state aggiunte più schede **Dati dell'impresa**, per selezionare la scheda relativa ad un'impresa cliccare sul link **Seleziona** relativo all'impresa, nella tabella in alto.

Per eliminare la scheda relativa ad un'impresa cliccare sul link **Elimina** relativo all'impresa, nella tabella in alto.

Nota: non è possibile eliminare la prima scheda, relativa all'impresa che presenta la domanda.

#### **Scheda Liquidazione premio di qualità**

La scheda contiene la lista dei nominativi dei beneficiari del premio di qualità e le indicazioni circa la modalità di pagamento del premio a favore dell'impresa e a favore degli autori.

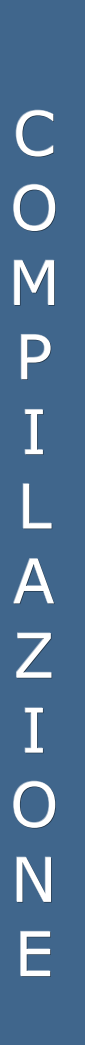

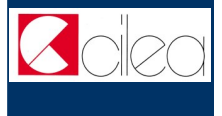

# A L L E G A T I

# **Allegati**

Oltre alla compilazione del modulo della domanda è previsto l'inserimento di documenti allegati.

Per tutte le imprese coproduttrici è richiesto il caricamento tramite upload dell'allegato **Copia di un documento d'identità valido e leggibile del legale rappresentante**.

Dalla pagina del cruscotto della domanda cliccando sul link **Carica allegati** si arriva nella pagina **Allegati**, in cui è presente la tabella riepilogativa che mostra tutti gli allegati inseriti. Cliccando sul pulsante **Visualizza** in corrispondenza di un allegato inserito è possibile scaricare sul proprio computer il file corrispondente.

Per inserire un allegato o per modificare uno degli allegati già inseriti cliccare sul pulsante **Inserisci o modifica allegati** che porta nella pagina di inserimento allegati.

Nella pagina di inserimento allegati il sistema presenta la lista di tutti gli allegati richiesti. Per ogni impresa specificata nella domanda selezionare nel menù a tendina la denominazione sociale dell'impresa. Cliccare quindi sul pulsante **Sfoglia** per caricare sul sistema il file contenente la copia del documento di identità del legale rappresentante dell'impresa selezionata.

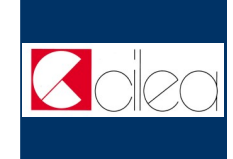

# **Modifica dati di una domanda già**

#### **trasmessa**

Nel caso in cui si vogliano apportare modifiche e/o integrazioni ad una domanda già trasmessa occorre innanzitutto avviare una nuova domanda, seguendo le istruzioni riportate nei capitoli precedenti.

Nella prima scheda della nuova domanda selezionare **NO** in corrispondenza del campo **Nuova domanda:**

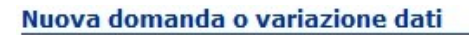

Indicare se si tratta di una nuova domanda o di variazione dati di una domanda già presentata.  $\circ$  si  $\bullet$  No Nuova domanda

Selezionare quindi nella tabella mostrata nella pagina la domanda di cui si vogliono variare i dati. Tale domanda deve essere già stata trasmessa ed associata all'utente corrente.

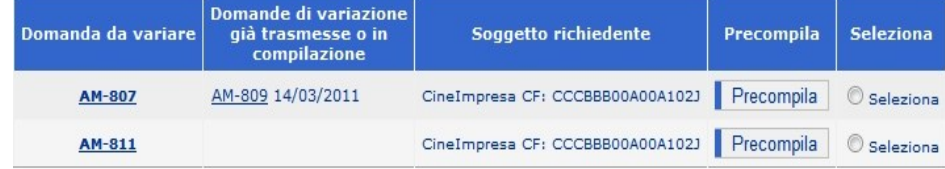

Attraverso il pulsante **Precompila** è possibile precompilare tutti i dati della domanda corrente e dei relativi allegati con i dati della domanda da variare. Se la domanda da variare ha già subito delle variazioni, la domanda corrente viene precompilata con i dati dell'ultima variazione trasmessa.

Una volta effettuata la precompilazione occorre aprire e scorrere tutte le schede del modulo di domanda e degli eventuali allegati compilabili On-Line, affinché il sistema li imposti come completi.

Si raccomanda di verificare la correttezza dei dati precompilati prima di trasmettere la domanda.

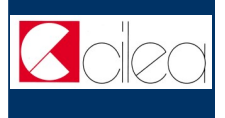

# N O T E T E C N I C H E

### **Note tecniche**

Si segnalano alcune peculiarità tecniche la cui conoscenza è utile per la compilazione della domanda o degli allegati da compilare on-line.

- È possibile compilare la domanda in più sessioni di lavoro.
- Durante la compilazione del modulo della domanda o degli allegati costituiti da più schede è possibile compilare una scheda per volta.
- Non è possibile compilare la scheda successiva finché tutti i campi obbligatori della scheda corrente non siano stati compilati.
- Cliccando sul pulsante **Salva** presente nella parte inferiore di ciascuna scheda è possibile effettuare il salvataggio dei dati finora immessi, anche se la compilazione della scheda è ancora parziale.
- Il passaggio dalla scheda corrente alla successiva si effettua cliccando sul pulsante **Avanti** presente nella parte inferiore della scheda. L'operazione implica anche il salvataggio automatico dei dati immessi nella scheda corrente.
- Il passaggio dalla scheda corrente alla precedente si effettua cliccando sul pulsante **Indietro** presente nella parte inferiore della scheda.
- Terminata la compilazione delle schede previste per il modulo della domanda, cliccare sul pulsante **Vai al cruscotto** per tornare al cruscotto, ovvero alla pagina da cui si controllano le varie fasi di compilazione.
- Terminata la compilazione delle schede previste per il modulo di un allegato da compilare on-line, cliccare sul pulsante **Torna agli allegati** per tornare alla pagina di inserimento allegati.
- I campi contrassegnati da **asterisco rosso** (\*) sono obbligatori.

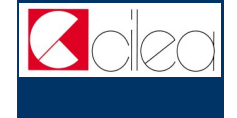

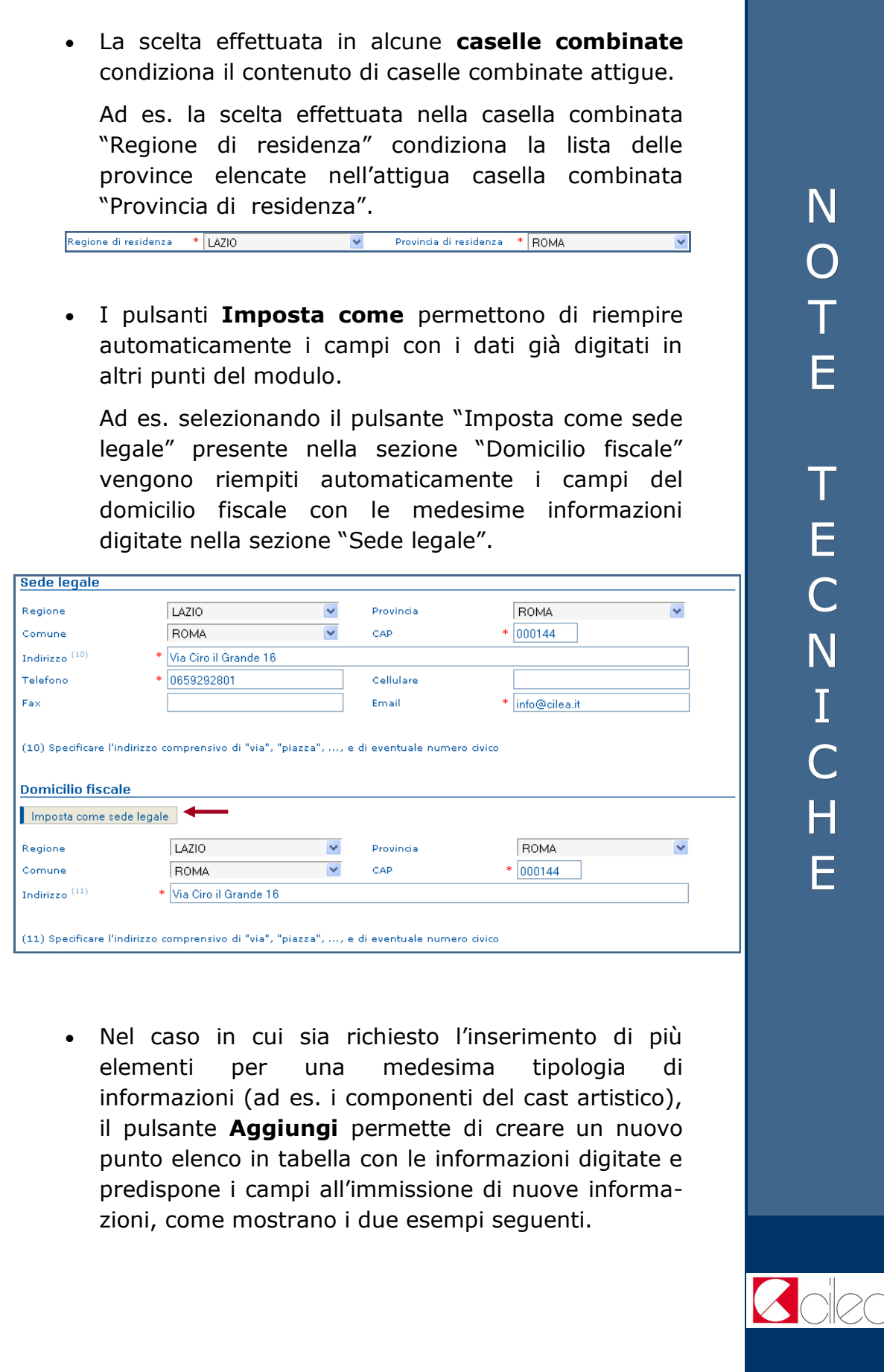